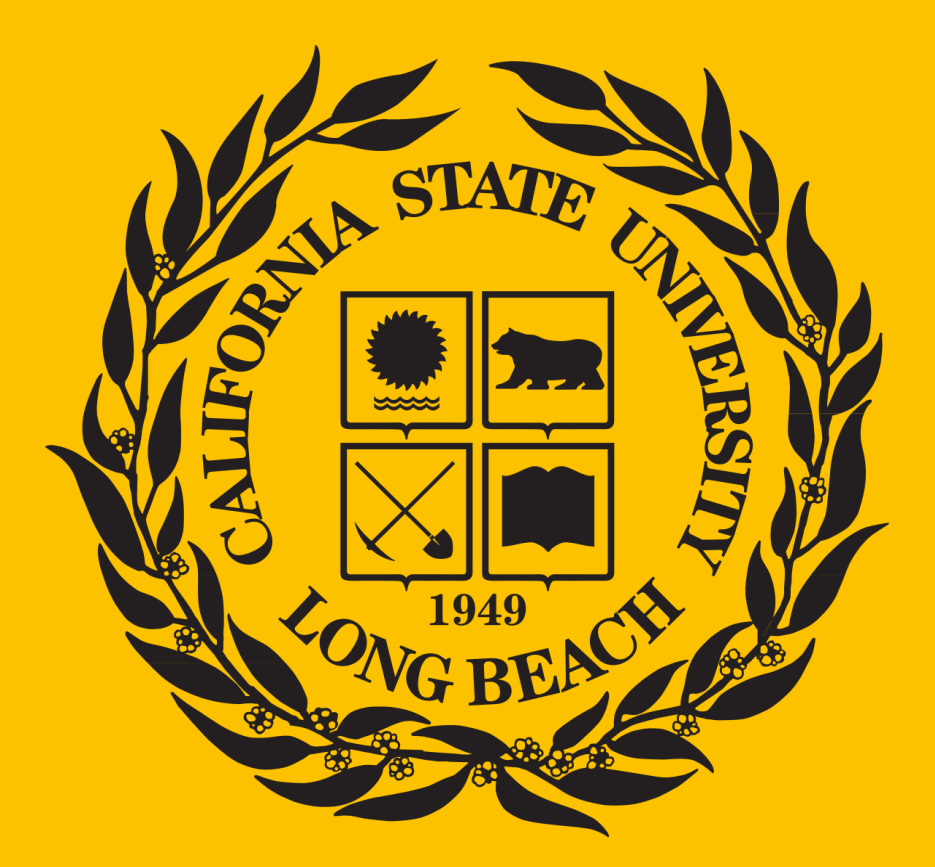

# Secure your Zoom MEETTNGS

Protect your Zoom meeting by requiring a password to join. To enable, schedule a meeting and check the option "Require meeting [password"](https://support.zoom.us/hc/en-us/articles/360033559832-Meeting-and-Webinar-Passwords-) .

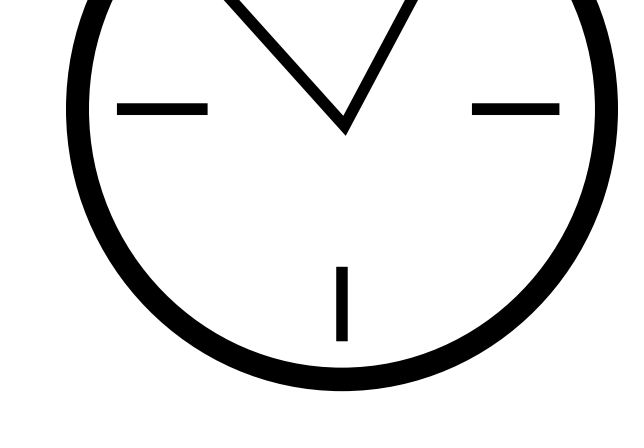

Disable chat and file sharing features to manage discussion and prevent virus sharing between [participants.](https://support.zoom.us/hc/en-us/articles/115004809306-Controlling-and-Disabling-In-Meeting-Chat?zcid=1231)

Avoid hosting large meetings or "public" meetings using your Personal Meeting ID (PMI). When scheduling a meeting, use the Meeting ID option to Generate [Automatically.](https://support.zoom.us/hc/en-us/articles/201362413-Scheduling-meetings)

Enable the waiting room option to provide control over who enters your Zoom [meeting.](https://support.zoom.us/hc/en-us/articles/115000332726-Waiting-Room) You may allow one at a time, or all at once.

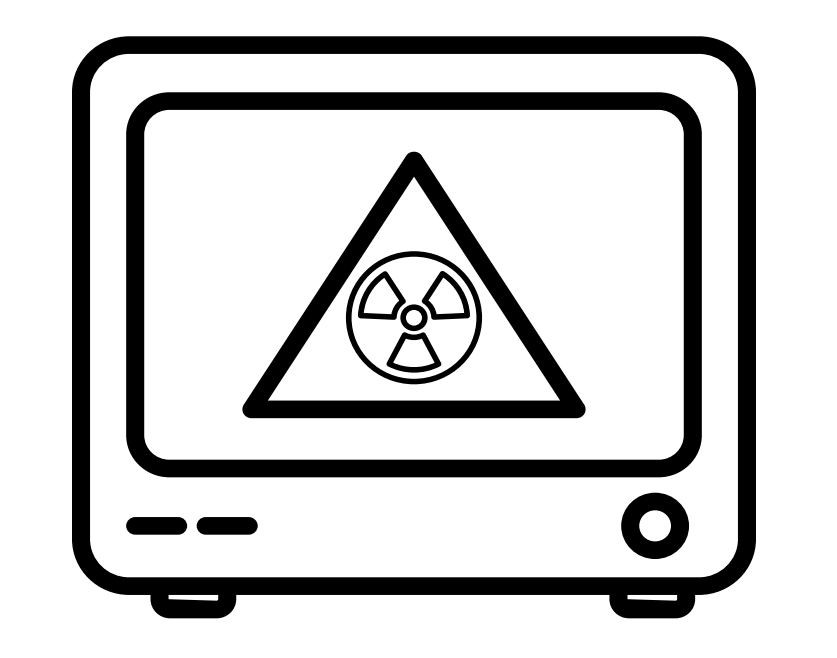

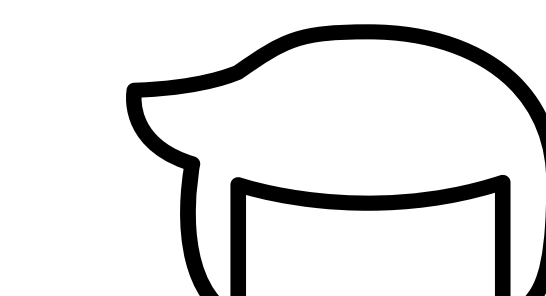

The Zoom default allows only the host to share [screens.](https://support.zoom.us/hc/en-us/articles/115005759423) Please only share the screen you select and when needed.

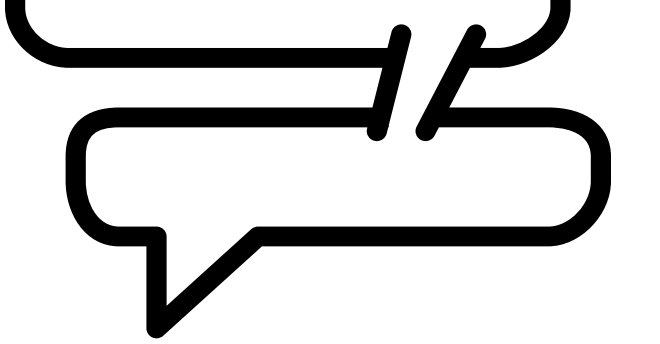

**Security Settings Reference Guide**

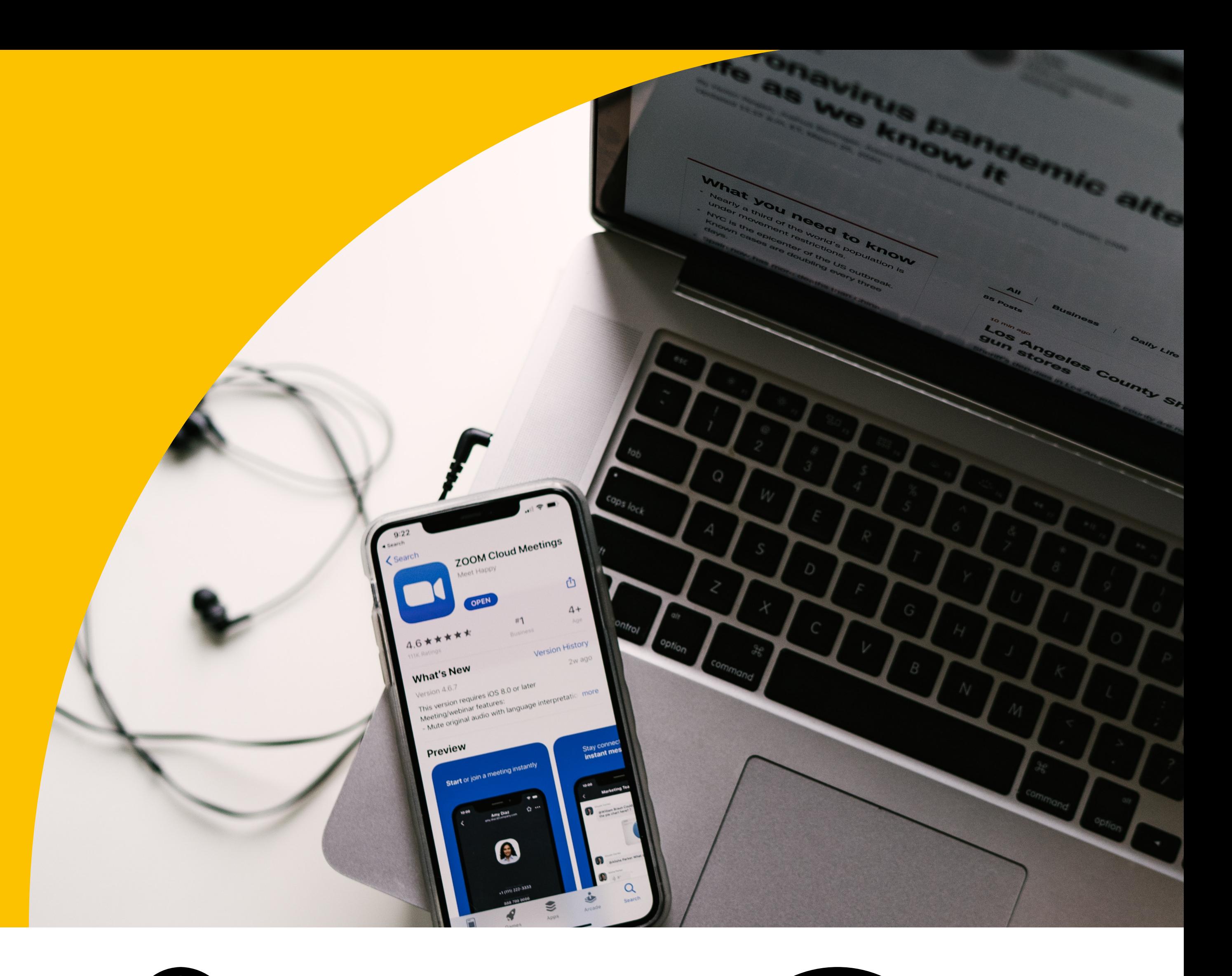

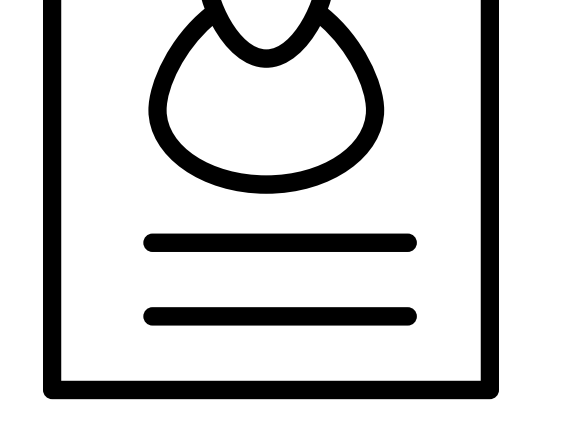

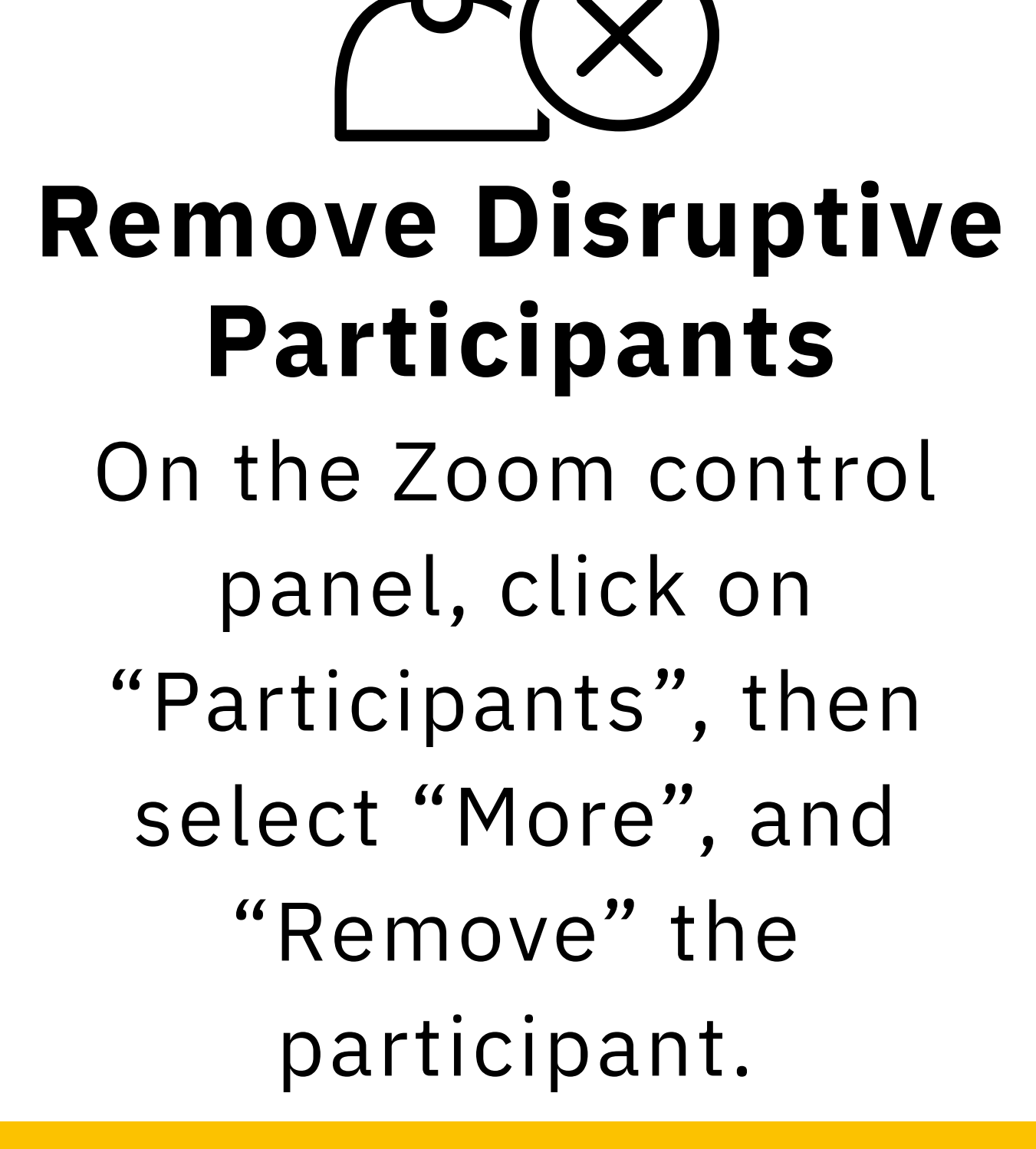

**Enable Meeting Password**

**XXX** 

### **Disable Chat & File Transfers**

#### **Create a Unique Room ID**

### **Enable Waiting Room**

<https://www.csulb.edu/covid-19/article/a-note-zoom-bombing> **Sources** | <https://support.zoom.us/hc/en-us> <https://www.csulb.edu/academic-technology-services/instructional-design/zoom>

## **Control Screen Sharing**

**For Support and Best Practices Email:** [Zoom@csulb.edu](mailto:zoom@csulb.edu)